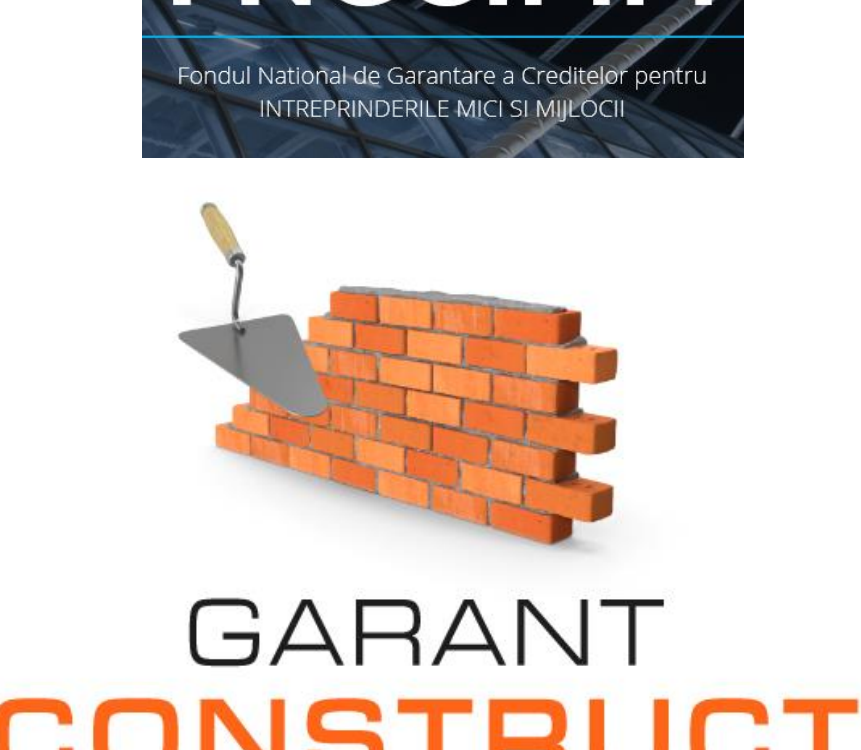

# **CONSTRUCT**

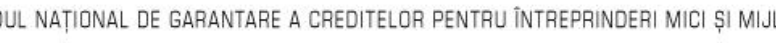

FNGCIMM

FONDUL NATIONAL DE GARANTARE A CREDITELOR PENTRU ÎNTREPRINDERI MICI ȘI MIJLOCII

# **Program GARANT CONSTRUCT**

**Ghid completare pentru IMM**

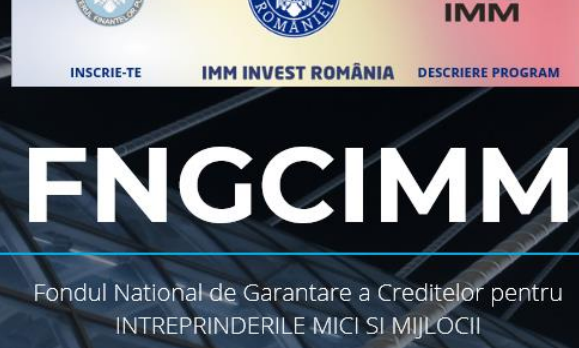

# Cuprins

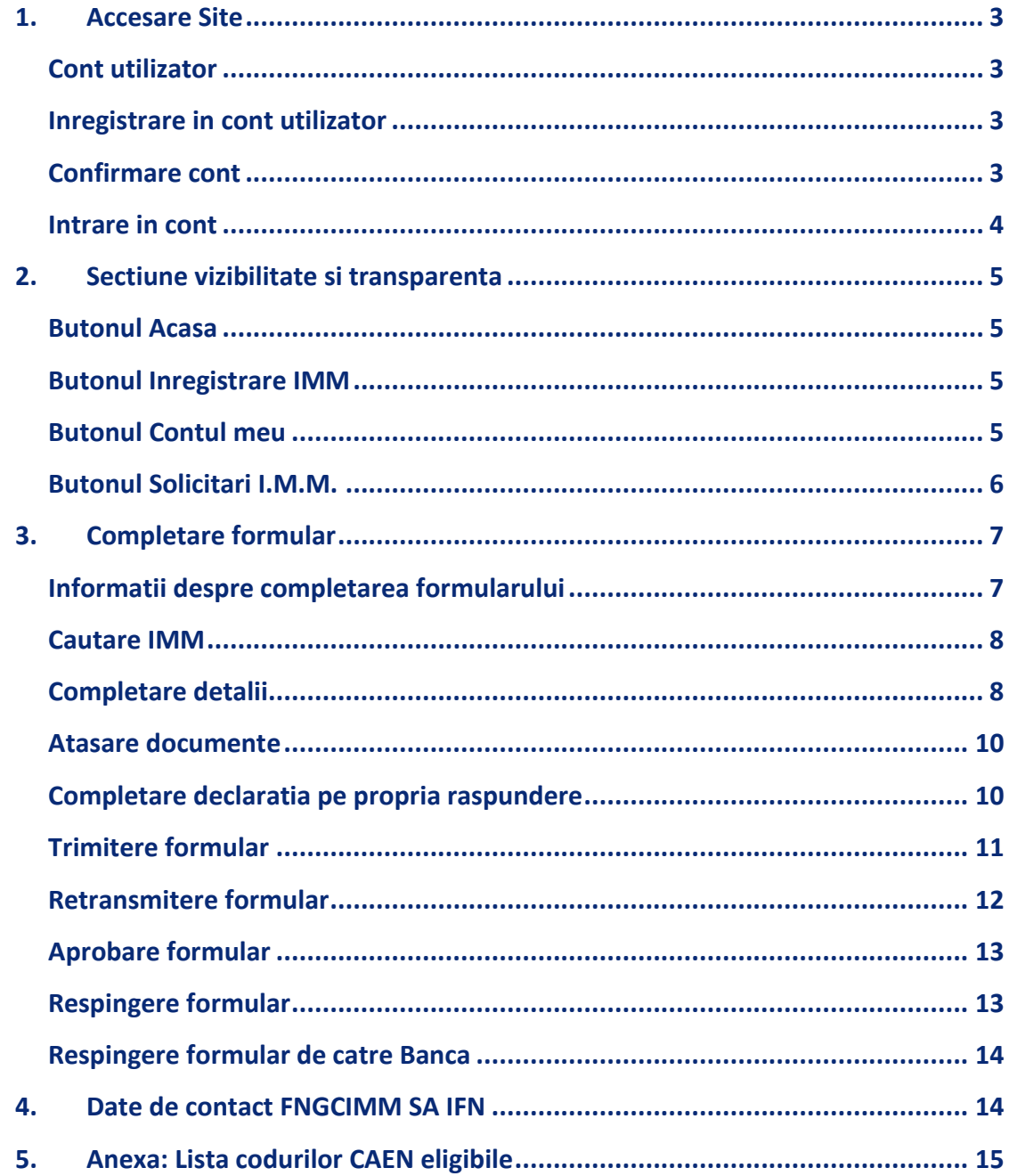

### **Mai 2022**

# <span id="page-2-0"></span>1. Accesare Site

#### <span id="page-2-1"></span>**Cont utilizator**

**Pentru a crea un nou cont de utilizator apasati butonul Creeaza cont din coltul dreapta sus al paginii.**

<span id="page-2-2"></span>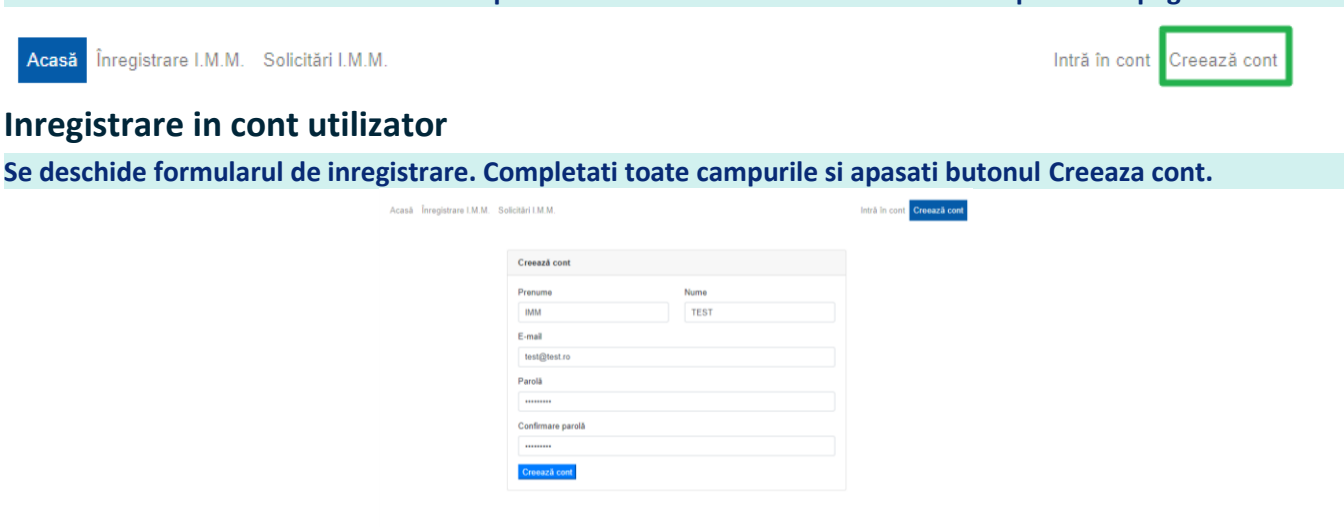

- **Prenume**  obligatoriu
- **Nume** obligatoriu
- **E-mail** obligatoriu, introduceti adresa de email cu care veti face confirmarea contului si care va fi si adresa de corespondenta

© 2020 Site realizat de Serviciul de Teleco

- **Parola** obligatoriu, introduceti o parola care sa contina atat litere, cat si cifre sau caractere speciale
- **Confirma parola** obligatoriu, reintroduceti parola

#### **Apasati butonul Creeaza cont:**

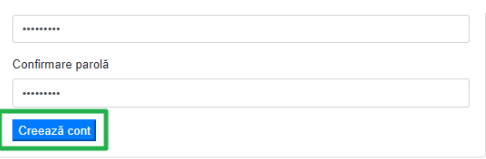

#### <span id="page-2-3"></span>**Confirmare cont**

**Veti primi un email de Confirmare pe adresa completata mai sus (verificati si casuta Spam).** 

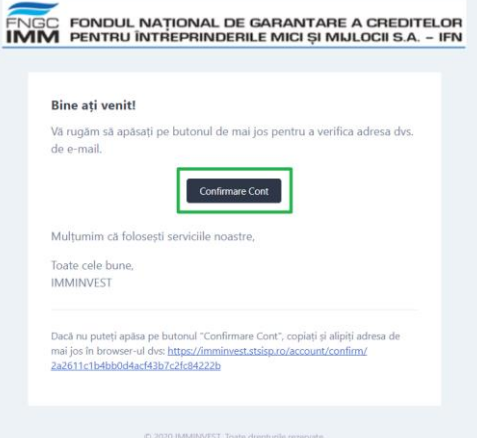

**Pentru a activa contul, va rugam apasati butonul Confirmare Cont. Veti fi redirectionat catre pagina IMMInvest si veti primi urmatorul mesaj:**

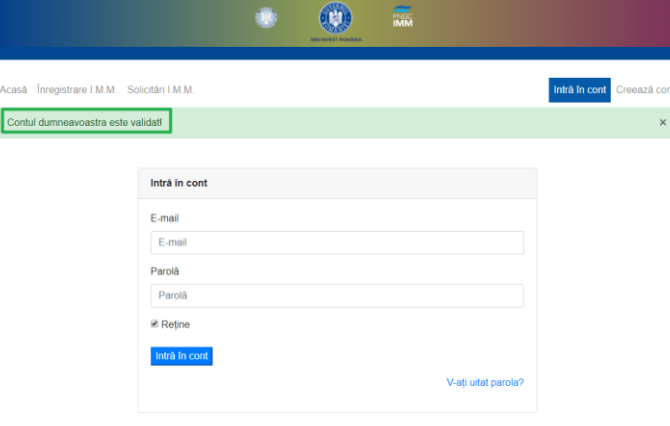

@ 2020 Site realizat de Serviciul de Telecomunicații Speciale: www.sts.ro

Intră în cont Creează cont

#### <span id="page-3-0"></span>**Intrare in cont**

#### **Pentru a intra in cont introduceti E-mail si Parola apoi apsati butonul Intra in cont**

Acasă Înregistrare I.M.M. Solicitări I.M.M.

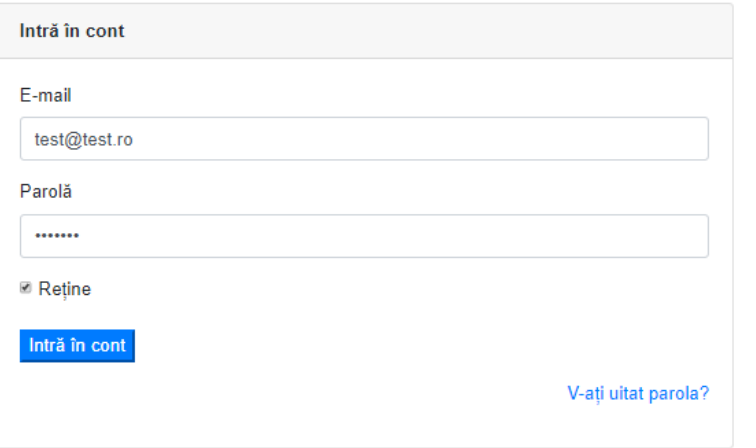

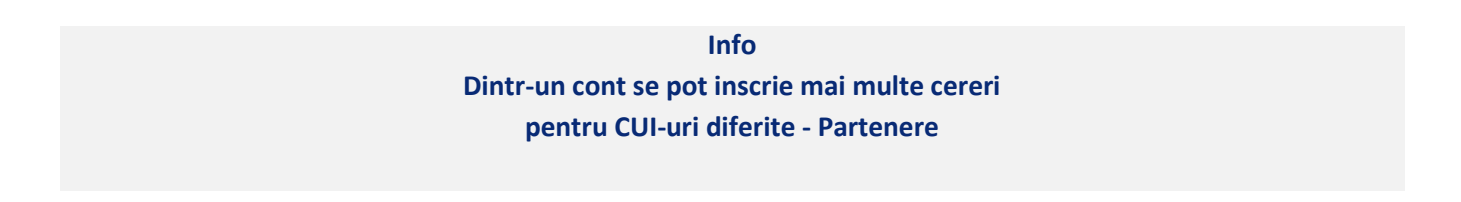

## <span id="page-4-0"></span>2. Sectiune vizibilitate si transparenta

#### **Ulterior logarii in cont, aveti vizibile urmatoarele butoane:**

Acasă Înregistrare I.M.M. Contul meu v Solicitări I.M.M.

leșire din cont

#### <span id="page-4-1"></span>**Butonul Acasa**

**Va intoarce in prima pagina.**

#### <span id="page-4-2"></span>**Butonul Inregistrare IMM**

#### **Va permite inregistrarea intreprinderilor mici si mijlocii pentru care doriti sa accesati programul.**

#### <span id="page-4-3"></span>**Butonul Contul meu**

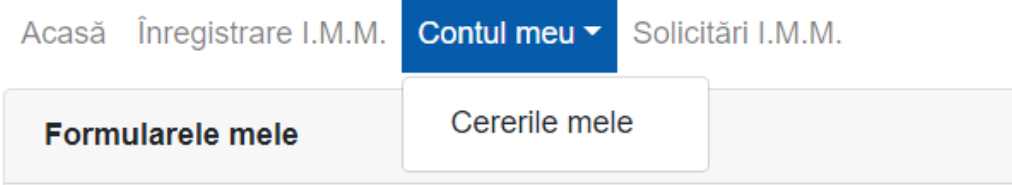

# **Va arata cererile dumneavoastra inregistrate cu starile aferente:**

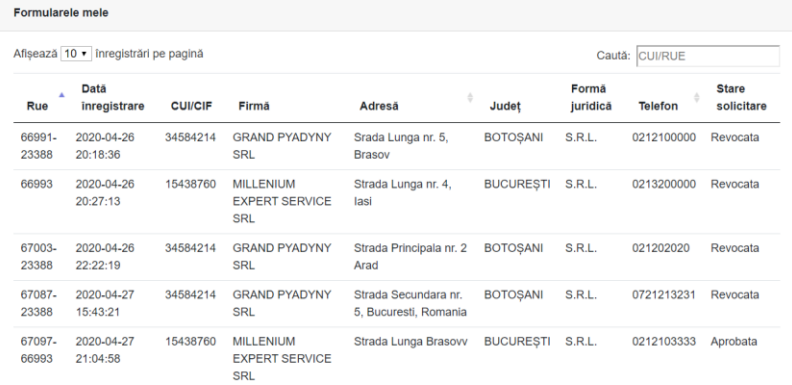

#### **Daca apasati pe codul RUE, va apar detaliile cererii:**

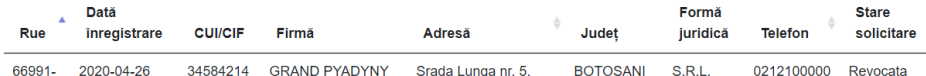

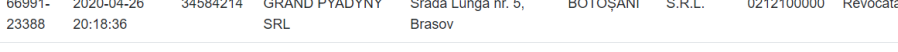

- · Email anamaria.jacota@gmail.com
- · Cod caen eligibil pentru finanțare 5610 · Persoană de contact Maria Jacota
- · Nr. mediu scriptic anual de personal 15
- · Plătitor TVA DA
- · Categorie IMM intreprindere mica
- · Capital de lucru/linii de credit 450000
- $\cdot$  Investiții 5000000
- · Bancă finanțatoare BRD GSG
- Motiv date incomplete

#### <span id="page-5-0"></span>**Butonul Solicitari I.M.M.**

#### **In aceasta sectiune apar toate cererile inscrise in portal:**

\casă Înregistrare I.M.M. Contul meu ▼ Solicitări I.M.M.

leșire d

#### Solicitări I.M.M.

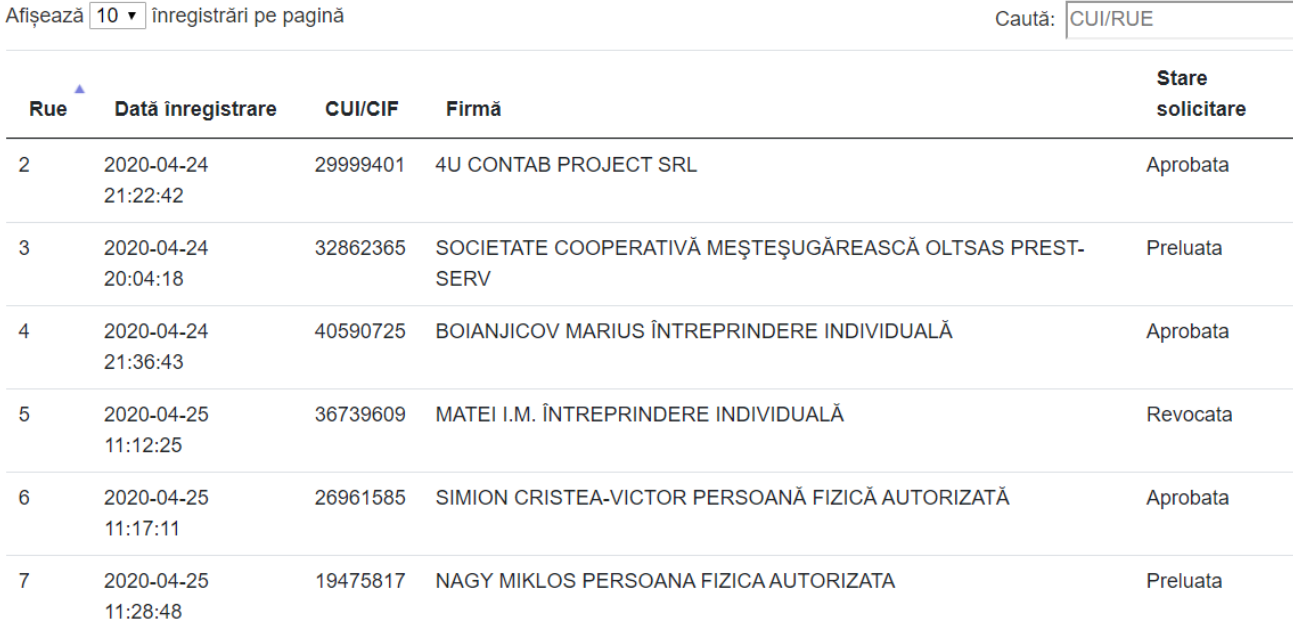

# <span id="page-6-0"></span>3. Completare formular

#### <span id="page-6-1"></span>**Informatii despre completarea formularului**

**Inainte de a initia completarea formularului este important sa parcurgeti urmatoarele elemente:**

#### **Este necesar sa aveti disponibile in calculator urmatoarele documente pe care le veti atasa in format electronic:**

- a. Declaratia privind incadrarea in categoria IMM
	- i. dimensiune fisier scanat maxim 5MB
	- ii. poate fi semnata electronic
	- iii. poate fi semnata olograf
- b. Certificat de inregistrare dimensiune fisier scanat maxim 1MB
- c. Cartea de identitate a reprezentatului legal dimnesiune fisier scanat maxim 1MB

#### **Este necesar sa parcurgeti fluxul de completare pe care il vom reda mai jos:**

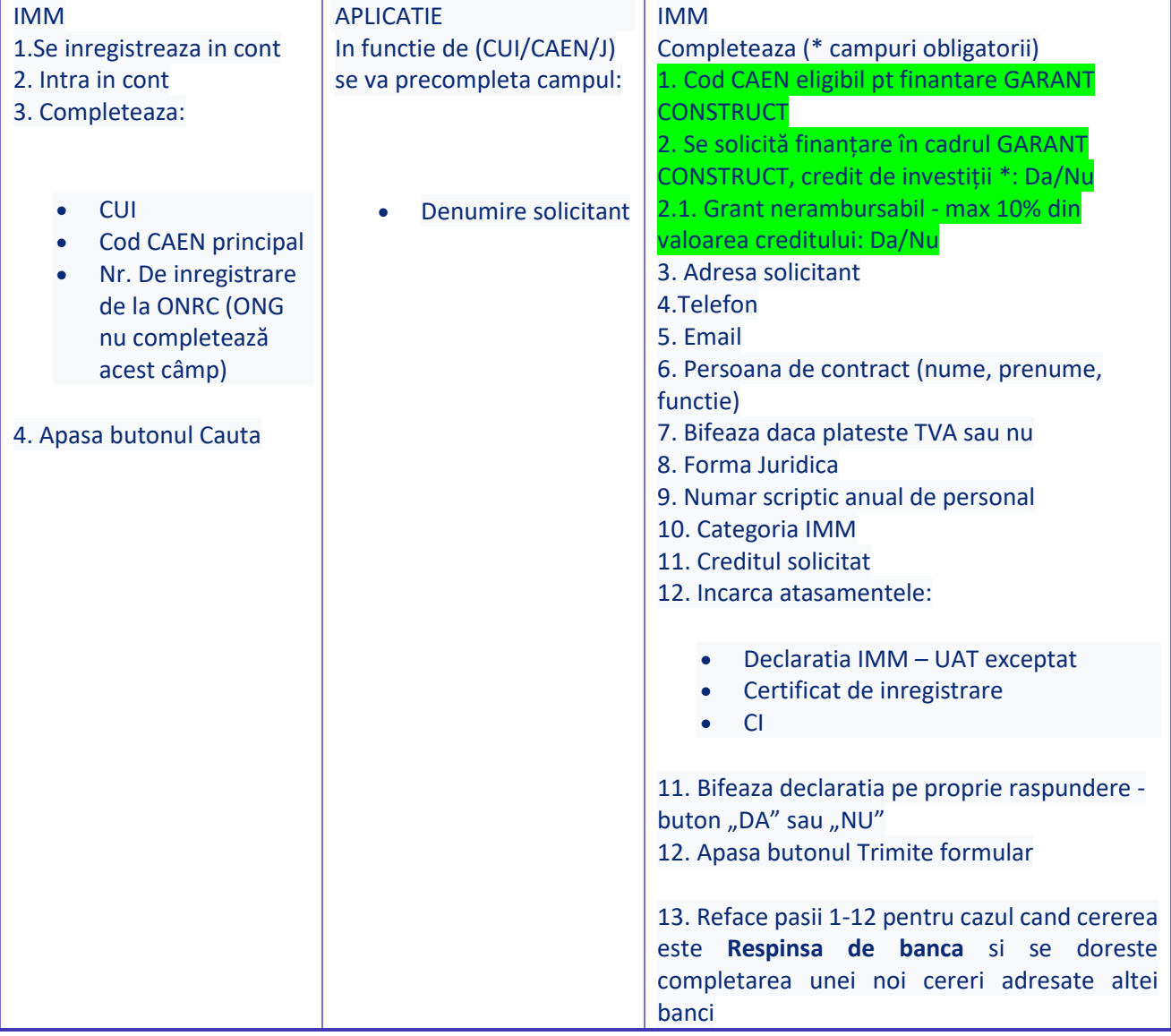

#### <span id="page-7-0"></span>**Cautare IMM**

**Completare CUI – CAEN principal – Numar inregistrare Registrul Comertului**

**Completarea acestor trei date initiale va aduce cu sine o validare a lor prin completarea automata a numelui firmei si a CAEN-ul pentru finantare avand ca referinta CAEN-ul principal. Atentie! Numarul de inregistrare este de forma: (ex. J07 nu J7) Tastati cele trei elemente apoi apasati butonul Cauta**

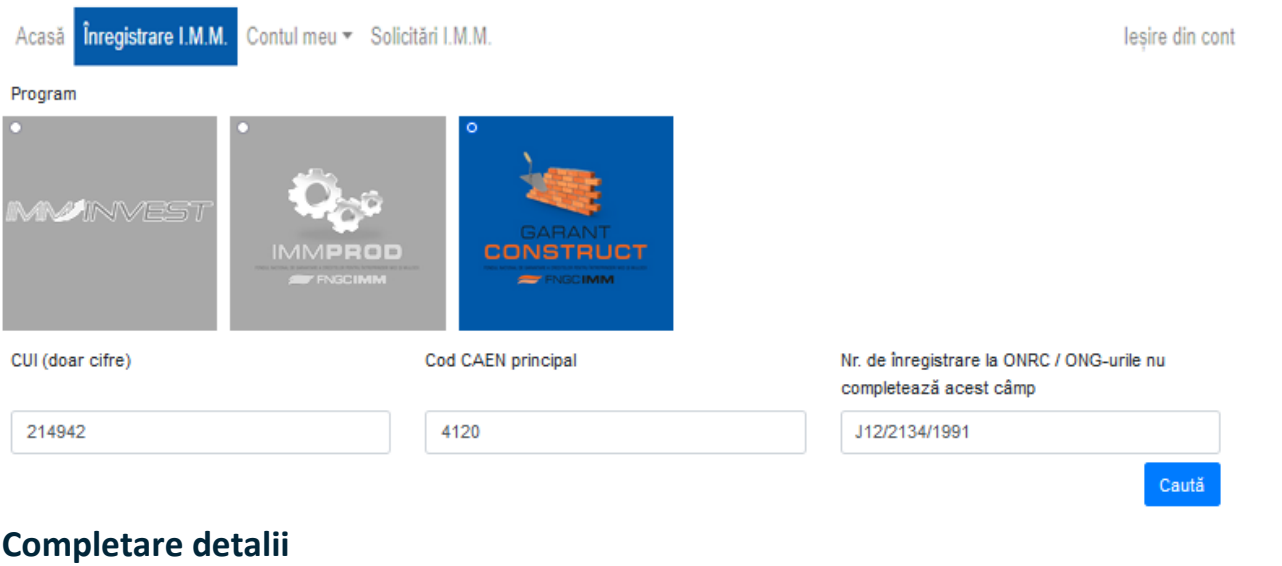

<span id="page-7-1"></span>**Indicatii completare campuri anexate**

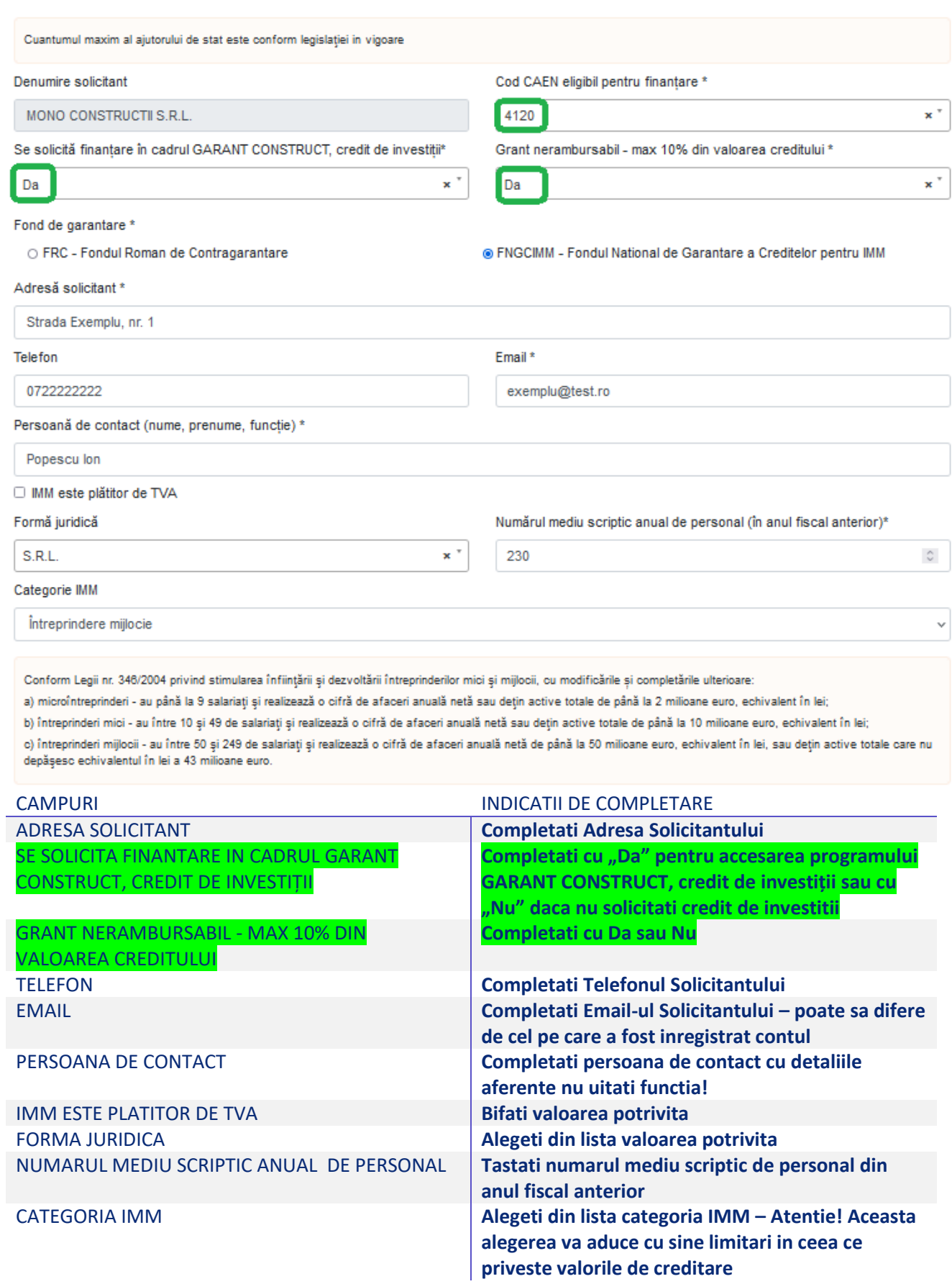

BANCA FINANTATOARE **Alegeti din lista Banca prin care doriti sa accesati programul** TIP PRODUS **Tastati in campul Valoare – suma pe care doriti sa o solicitati**

#### <span id="page-9-0"></span>**Atasare documente**

#### **Indicatii incarcare documente**

Info: Declaratia de IMM este un document .docx care se descarca din platforma accesand linkul "Descarca". Il completati si il salvati ca fisiser .pdf. Aveti optiunea de a-l semna electronic cu certificat digital emis de un furnizor acreditat de servicii de certificare pentru semnatura electronica sau sa il semnati olograf si sa il scanati ca .pdf. Versiunea completata si semnata, in format .pdf va fi incarcata. Unitatile Teritorial Administrative nu incarca Declaratia IMM.

Apasati butonul Choose File si alegeti din calculator documentul potrivit. Este acceptat numai formatul .pdf. Dimensiunea fisierelor este limitata la 1MB pentru Certificat de inregistrare si Cartea de identitate si 5 MB pentru Declaratia privind incadrarea IMM.

DECLARAȚIE privind încadrarea întreprinderii în categoria întreprinderilor mici și mijlocii (document pdf maxim 5MB) Descarcă

Choose File No file chosen

Alegeti

sau

Vă rugăm să descărcați în calculatorul propriu și să completați declarația privind încadrarea întreprinderii în categoria întreprinderilor mici și mijlocii (declarația IMM). Aceasta va fi încărcată în aplicație într-una dintre următoarele două variante:

- . în format PDF, semnată electronic cu certificat digital calificat emis de un furnizor acreditat de servicii de certificare pentru semnătură electronică
- · semnată olografi apoi scanată în format PDF

Certificat de înregistrare / Încheierea judecătorească (în cazul ONG) (document pdf maxim 1MB)

Choose File | No file chosen

Cartea de identitate a reprezentantului legal (document pdf maxim 1MB)

Choose File No file chosen

#### <span id="page-9-1"></span>**Completare declaratia pe propria raspundere**

**Completarea declaratiei pe proprie raspundere se face parcurgand randurile de mai jos iar apoi punand bifa pe** *Da, declar ca indeplinesc toate conditiile de mai sus*

Declar pe propria răspundere că:

- · întreprinderea nu se află în litigiu, în calitate de pârât, cu Ministerul Finanțelor Publice și/sau instituția de credit parteneră;
- · întreprinderea nu figurează cu credite restante, inclusiv pentru finanțările tip leasing, la data solicitării garanției de stat sau, dacă înregistrează restanțe, acestea sunt încadrate în categoriile A, B, C în baza de date a Centralei Riscului de Credit, denumită în continuare C.R.C.;
- · întreprinderea nu se află în interdicție de a emite cecuri și nu figurează cu incidente majore cu bilete la ordin în ultimele 6 luni anterioare datei solicitării garanției de stat în baza de date a Centralei Incidentelor de Plăți, denumită în continuare C.I.P., cu excepția incidentelor bancare majore cu privire la bilete la ordin și/sau cecuri executate, începând cu data de 16 martie 2020, pe perioada stării de urgență, stării de alertă și o lună după încetarea acestora;
- · împotriva întreprinderii nu s-a deschis procedura insolvenței, în temeiul legilor aplicabile;
- · întreprinderea va prezenta instituției de credit garanții colaterale, care, împreună cu garanția de stat și ipoteca legală imobiliară și/sau mobiliară asupra activelor finanțate din credit în cazul creditelor de investiții, acoperă în proporție de cel puțin 100% valoarea finanțării;

#### · întreprinderea

- nu înregistrează obligații fiscale restante și alte creanțe bugetare administrate de organul fiscal central, definit potrivit art. 1 pct. 31 din Legea nr. 207/2015 privind Codul de procedură fiscală, cu modificările și completările ulterioare sau

- înregistrează obligații fiscale restante și alte creanțe bugetare administrate de organul fiscal central, definit potrivit art. 1 pct. 31 din Legea nr. 207/2015 privind Codul de procedură fiscală, cu modificările și completările ulterioare și mă oblig să le achit din creditul/linia de credit pentru capitalul de lucru acordată în cadrul schemei de ajutor.

- · întreprinderea se angajează să utilizeze sumele din creditul/linia de credit pentru finanțarea capitalului de lucru, respectiv creditul de investiții, acordate cu respectarea condițiilor programului, numai pentru finanțarea capitalului de lucru/investițiilor, neputând fi utilizate pentru refinanțarea altor credite în derulare ale beneficiarului programului sau pentru implementarea proiectelor finanțate din ajutoare de stat/fonduri europene.
- · împotriva întreprinderii nu au fost emise decizii de recuperare a unui ajutor de stat sau în cazul în care asemenea decizii au fost emise, acestea au fost executate, conform prevederilor legale în vigoare.
- · întreprinderea nu a solicitat alte tipuri de ajutor de stat pentru aceleași costuri eligibile.
- · întreprinderea nu se afla în dificultate, în sensul prevederilor articolului 2 punctul 18 din Regulamentul (UE) nr. 651/2014 al Comisiei din 17 iunie 2014 de declarare a anumitor categorii de ajutoare compatibile cu piața internă în aplicarea articolelor 107 și 108 din tratat, modificat și completat prin Regulamentul (UE) nr. 1.084/2017, la data de 31 decembrie 2019

#### <span id="page-10-0"></span>**Trimitere formular**

**Ulterior completarii si atasarii documentelor pentru a trimite formularul catre FNGCIMM SA IFN este necesar sa apasati butonul Trimite formular:**

**Trimite formular** 

#### **Ulterior, aplicatia va va transmite urmatorul mesaj:**

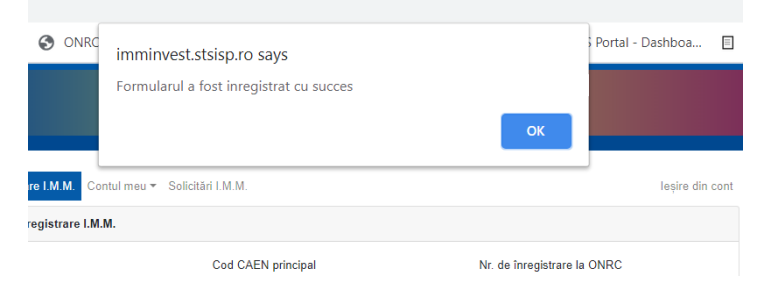

**Iar pe contul de Email folosit la inregistrarea in portal, veti primi urmatorul mesaj:**

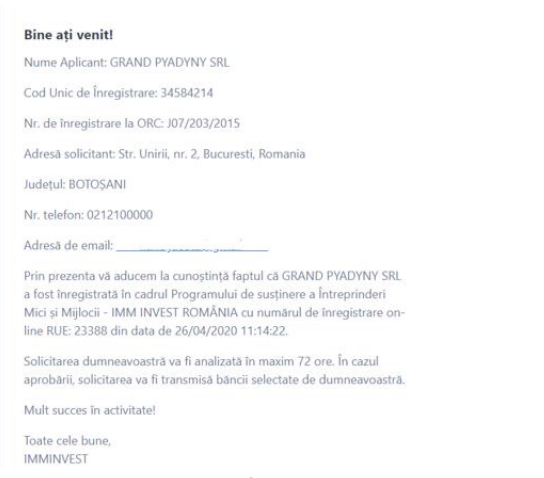

**In care vi se va specifica codul unic de inregistrare RUE, in cazul de fata 23388.**

#### <span id="page-11-0"></span>**Retransmitere formular**

**In cazul in care FNGCIMM SA IFN decide ca este necesar sa primeasca clarificari cu privire la formularul transmis, veti primi prin notificare pe adresa de Email a contului din care ati incarcat cererea o notificare de tipul:**

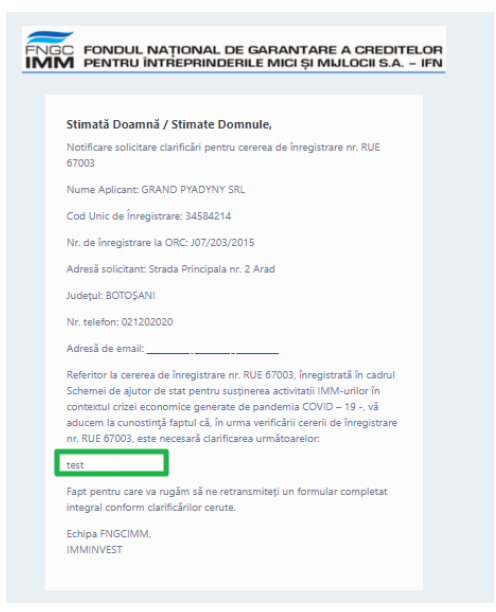

**Iar in zona din chenar veti vedea clarificarile solicitate.**

**Pentru a retrimite cererea trebuie sa va relogati in cont iar apoi sa incarcati un nou formular, parcurgand aceiasi pasi, de la Cauta (CUI, Cod CAEN principal, Nr. ONRC) pana la Trimite formular. Vi se va atribui un nou cod RUE care va fi conexat primului Cod RUE primit pe CUI-ul respectiv.**

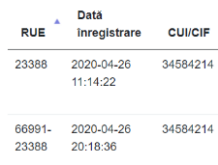

#### <span id="page-12-0"></span>**Aprobare formular**

**Dupa efectuarea verificarii datelor mentionate de solicitant, in urma analizei FNGCIMM SA IFN decide ca va poate acorda acordul de principiu veti primi pe Email urmatoarea notificare:**

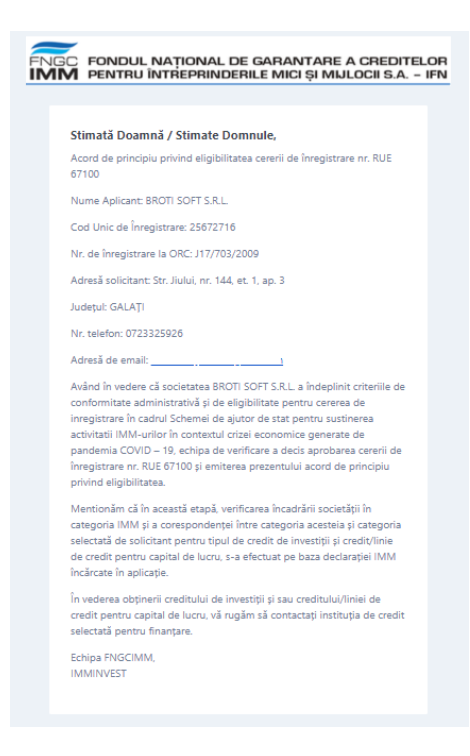

#### <span id="page-12-1"></span>**Respingere formular**

**In cazul in care FNGCIMM SA IFN, in urma analizei de eligibilitate nu va poate acorda acordul de principiu veti primi pe Email urmatoarea notificare, in zona de chenar fiind descris motivul respingerii:**

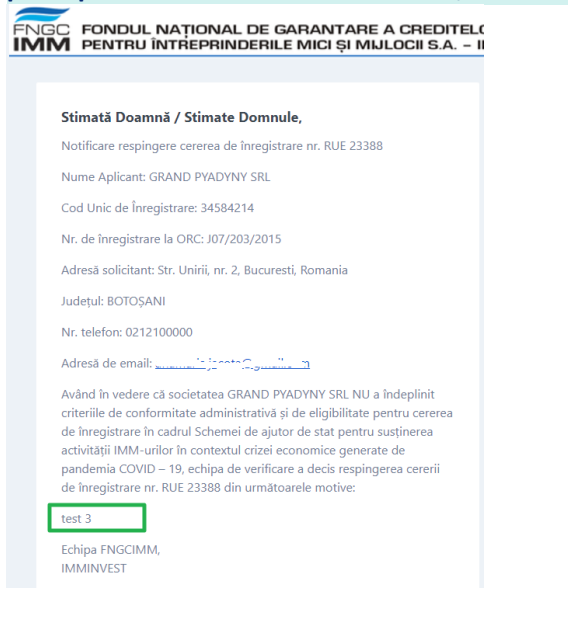

#### <span id="page-13-0"></span>**Respingere formular de catre Banca**

**In cazul in care Banca, in urma analizei nu va poate acorda creditul, va Respinge cererea si aceasta intra in starea "Respins de banca", aveti posibilitatea sa inregistrati o noua cerere in portal, adresata unei alte banci.**

<span id="page-13-1"></span>4. Date de contact FNGCIMM SA IFN

**Str. Iulian Stefan, nr.38, Sector 1, Bucuresti Telefon: 021-310.18.74 Fax: 021-310.18.57 [imminvest@fngcimm.ro](mailto:imminvest@fngcimm.ro)**

# <span id="page-14-0"></span>5. Anexa: Lista codurilor CAEN eligibile IMM PROD

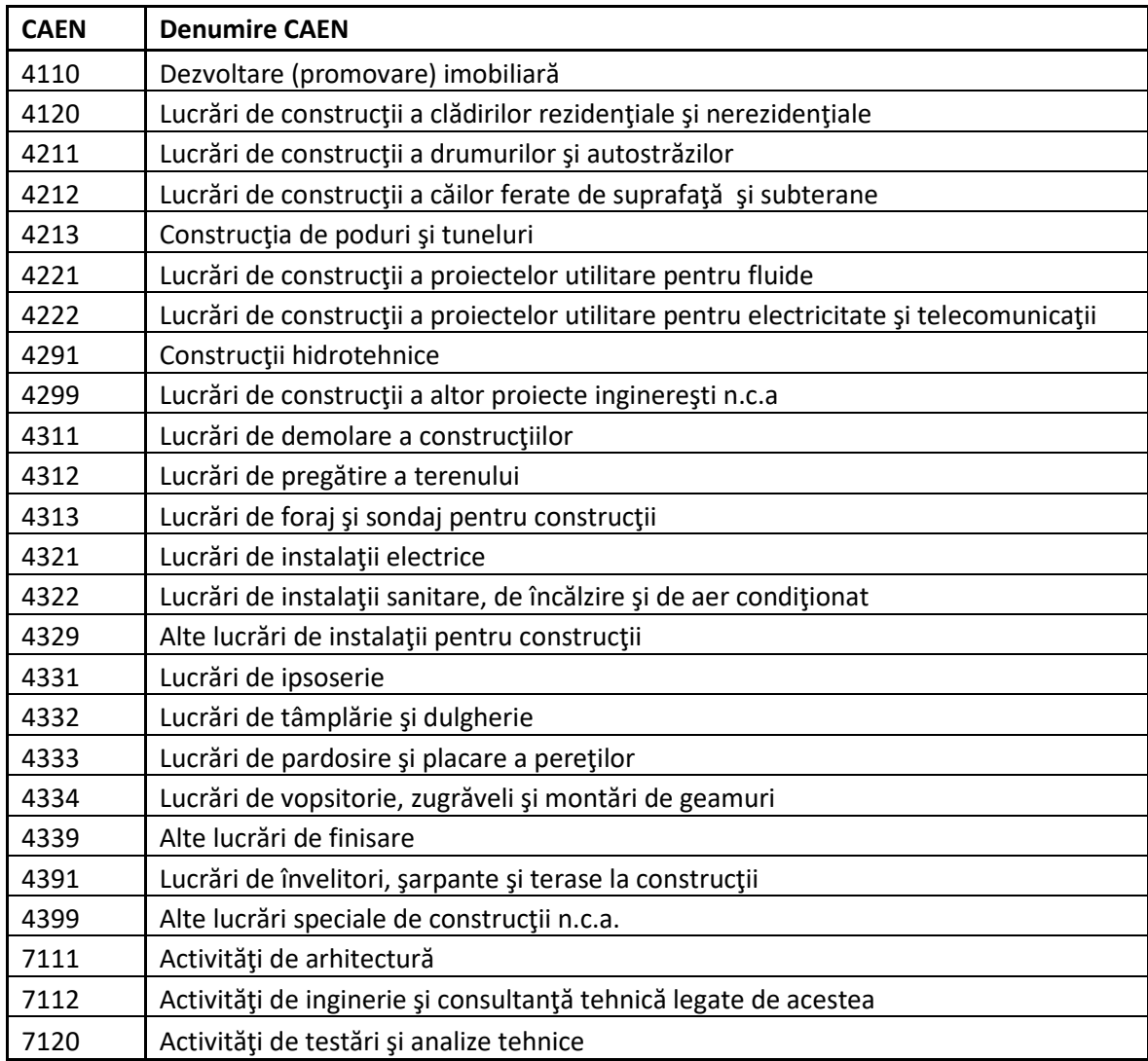